# **AGSoft Site/Apartman Aidat Takip Programı – Kullanım Kılavuzu**

### **Giriş:**

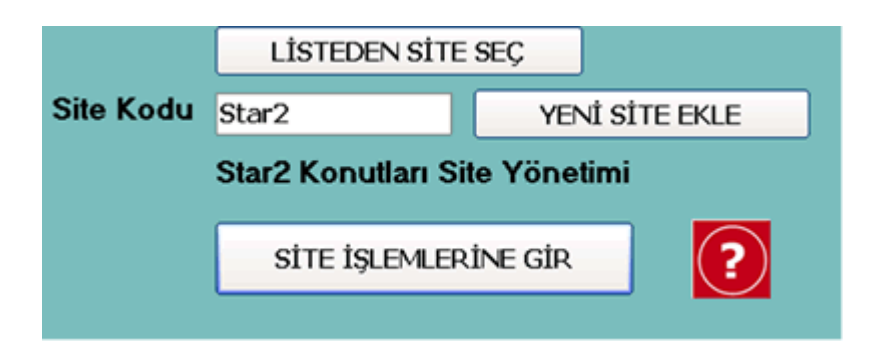

Program ilk açıldığında karşımıza çalışmak istediğimiz "**Site Kodu**" ile site/apartman seçim bölümü gelir. Bu bölümde en son giriş yapılan site bilgileri otomatik gelir. Farklı bir site/apartman ile çalışmak istersek site kodu bölümüne çalışmak istediğimiz site kodunu yazar veya bölüm içinde iken fare ile çift tıklama yaptığımızda daha önceden oluşturulan site/apartman' lar gelir. Bu bölümden çalışacağımız siteyi seçeriz. Site seçme işlemini en üstte yer alan "**LİSTEDEN SİTE SEÇ**" butonu ile de yapabiliriz.

Yeni site oluşturma işlemini "**YENİ SİTE EKLE**" tuşuna tıkladığımızda çıkan ekrandan yapabilir ve site seçme işlemi esnasında "**YENİ SİTE**" tuşu ile de yapabiliriz.

Site seçme işlemi sonrası "**SİTE İŞLEMLERİNE GİR**" tuşu ile anamenüye ulaşırız.

### **Ana Menü:**

Programın işlemlerine raporlamalarına ulaşılan ana bölümdür.

## **Daire İşlemleri**

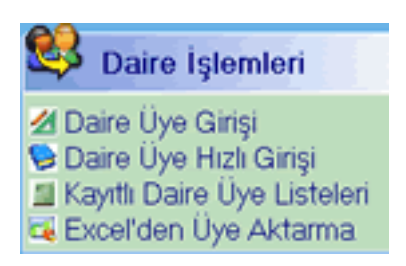

**Daire Üye Girişi**: Daire üye girişlerinin ve kayıtlı üyeler üzerinde değişiklik yapıldığı bölümü açar. Bu bölümde daireye ait üye bilgileri (daire sahibi, oturan, eski sahibi, eski oturan) girilir ve değişiklikler yapılır.

**Daire Üye Hızlı Girişi**: Hızlı daire üye girişlerinin yapıldığı bölümü açar.

**Kayıtlı Daire Üye Listeleri**: Kayıtlı daire üyeleri listeleri bölümünü açar. Üyeler arasından arama işlemi yapılabilir.

**Excel'den Üye Aktarma**: Daire üye bilgilerinin Excel kayıtlarından alınmasını sağlayan bölüme gitmemizi sağlar.

### **Gelir ve Giderler**

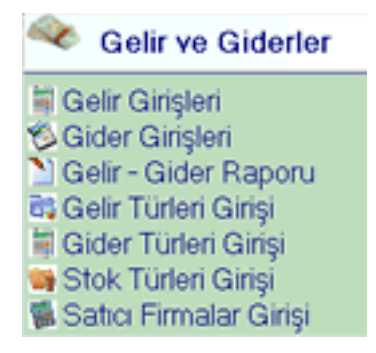

**Gelir Girişleri**: İşletme defterine gelir girişinin yapıldığı bölümdür.

**Gider Girişleri**: İşletme defterine gider girişinin yapıldığı bölümdür.

**Gelir - Gider Raporu**: İşletme defterinin gelir ve giderlerinin raporlandığı bölüm.

**Gelir Türleri Girişi**: İşletme defterine gelir girişinde kullanılacak gelir türü girişinin yapıldığı bölüm.

**Gider Türleri Girişi**: İşletme defterine gider girişinde kullanılacak gider türü girişinin yapıldığı bölüm.

**Stok Türleri Girişi**: İşletme defterine gelir-gider girişinde kullanılacak stok türü girişinin yapıldığı bölüm.

**Satıcı Firmalar Giriş**: İşletme defterine gelir-gider giriş bölümünde çalışılan firmaların cari hesaplarının takip edildiği bölüm.

### **Aidat İşlemleri**

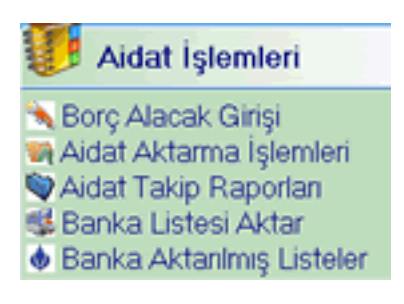

**Borç Alacak Giriş**: Daire üyelerine borç-alacak toplu girişinin yapıldığı bölümü açar. **Aidat Aktarma İşlemleri**: Toplu olarak daire üyelerine aidat aktarmasının yapıldığı bölümü açar.

**Aidat Takip Raporları**: Daire üyelerinin aidat borç ve alacaklarının takip edildiği bölümü açar.

**Banka Listesi Aktar**: Daire üyelerinin banka üzerinden yapmış olduğu ödemelerin Excel dosyası üzerinden alınarak üye ödemesi olarak aktarılabildiği bölümü açar.

**Banka Aktarılmış Listeler**: Daha önceden aktarılmış banka aktarımı ile banka aktarım listelerinin giriş yapıldığı bölümü açar.

### **Diğer İşlemler**

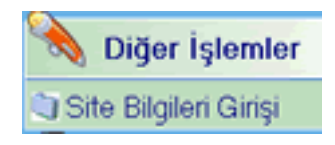

**Site Bilgileri Girişi**: Çalışılan siteye ait bilgilerin girildiği, değiştirildiği ve çalışılan sitenin değiştirilebildiği bölümü açar.

## **Daire Üye Girişi:**

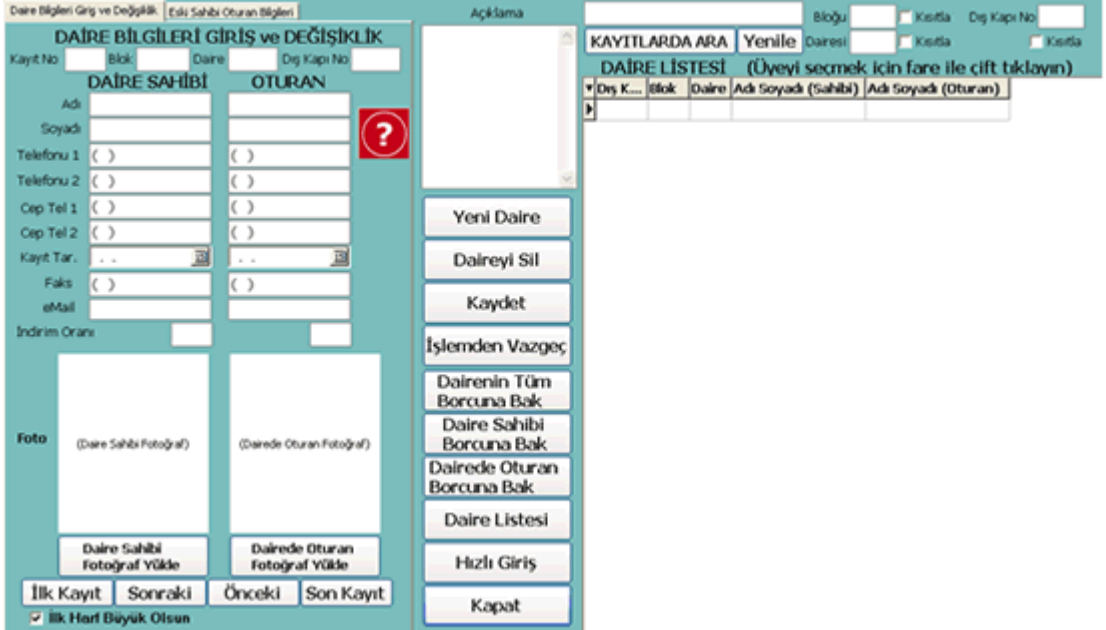

Bu bölüm daire üye girişi ve değişikliklerin yapıldığı bölümdür.

**Yeni Daire Üye Girişi**: "**Yeni Daire**" tuşu ile yeni daire üye girişi yapabiliriz. Daire üye bilgilerini girdikten sonra "**Kaydet**" tuşu ile daireye ait üye bilgilerini kayıt ederiz.

Program dairenin eski sahip ve oturanlarını da takip edebilmektedir. Eski daire sahip ve oturanlara ait girişler "**Eski Sahibi Oturan Bilgileri**" sekmesinden yapılır.

#### **Daireye ait bilgiler;**

**Kayıt No:** Dairenin kayıt numrasıdır. Normalde 1 sayısından başlanır ve birbirini takip eder. Sayısal bir veri girilmelidir. Giriş yapılması zorunludur.

**Blok:** Eğer site bloklardan oluşuyorsa bu alana blok adı girilir. Hem sayı hemde harf girişi yapılabilir.

**Daire:** Daire numarası girilir. Hem sayı hemde harf girişi yapılabilir.

**Dış Kapı No:** Binanın sokak numarası bu alana yazılır.

**Daire Sahibi:** Dairenin sahibine ait bilgiler girilir. Eğer daire sahibi ile oturan aynı kişi ise bilgiler oturan kısmına da aktarılır.

**Oturan:** Dairede ikamet edene ait bilgiler girilir. Eğer daire sahibi ile oturan aynı kişi ise bilgiler oturan kısmına da aktarılır.

**İndirim Oranı**: Daire Üyeye uygulanacak indirim oranı varsa (Aidat Aktarma İşlemi için) buraya yazılır. **Örn.** %20 indirim için sadece 20 yazılır.

### **Kullanılan Tuşlar**

**Yeni Daire**: Bu tuş ile yeni daire girişi yaparız ve bu daireye ait bilgileri gireriz. Her daire için tek giriş yapılır.

**Daireyi Sil**: Bu tuş ile ekrandaki daire kaydını geri dönülemez şekilde sileriz.

**Kaydet**: Giriş veya değişiklik sonrası yaptığımız işlemleri kayıt ederiz.

**İşlemden Vazgeç**: Yaptığımız saklanmamış girişleri iptal edip eski haline getiririz. Eğer yeni giriş yapıyorsak girişi iptal ederiz, eğer düzeltme yapıyorsak yaptığımız değişiklikten vazgeçeriz.

**Dairenin Tüm Borcuna Bak**: Daireye ait tüm borcu gösterir. Daire sahibi, oturan, eski ev sahibi, eski oturan ayrımı yapmaz.

**Daire Sahibi Borcuna Bak**: Sadece dairenin mevcut sahibine ait oluşmuş borcu gösterir. Dairede oturan, eski ev sahibi, eski oturan'lara ait borçları göstermez.

**Dairede Oturan Borcuna Bak**: Sadece dairede mevcut oturana ait oluşmuş borcu gösterir. Daire sahibi, eski ev sahibi, eski oturan'lara ait borçları göstermez.

**Önceki Daire Sahibi Borcuna Bak**: Sadece dairenin önceki sahibine ait oluşmuş borcu gösterir. Daire sahibi, dairede oturan, eski oturan'lara ait borçları göstermez.

**Dairede Önceki Oturan Borcuna Bak**: Sadece dairede önceki oturana ait oluşmuş borcu gösterir. Daire sahibi, dairede oturan, eski ev sahibi'lerine ait borçları göstermez.

**Daire Listesi**: Kayıtlı dairelerin listesine ulaşırız.

**Hızlı Giriş**: Daire ve üyelerin hızlı şekilde girilebilmesi için liste giriş ekranını getirir.

### **Alta Yer Alan Tuşlar**

**İlk Kayıt**: Kayıtlı ilk daireye gider.

**Sonraki**: Ekrandaki kayıtlı daireden sonra gelen daireye gider. **Önceki**: Ekrandaki kayıtlı daireden önce gelen daireye gider. **Son Kayıt**: Kayıtlı son daireye gider. (Kayıt edilen son daire.)

### **Yanda Yer Alan Daire Listesi**

Kayıtlı daire listesi yandaki listede görünür. Bu listeyi liste üzerinde yer alan kriterlere göre kısıtlayabiliriz. Listede yer alan daire üzerinde çift tıklama ile daire bilgilerine ulaşabilir ve üzerinde işlem yapabiliriz. Listeyi herhangi bir kısıtlama ayarından sonrası güncellemek için "**Yenile**" tuşunu kullanırız.

Bu liste üzerinde arama yapmak için ad veya soyadını girer ve "**KAYITLARDA ARA**" tuşu ile arama yaparız.

Liste sıralamasını değiştirmek için, değiştireceğimiz başlığa tıklarız.

## **Daire Bilgileri Hızlı Girişi ve Değişiklik:**

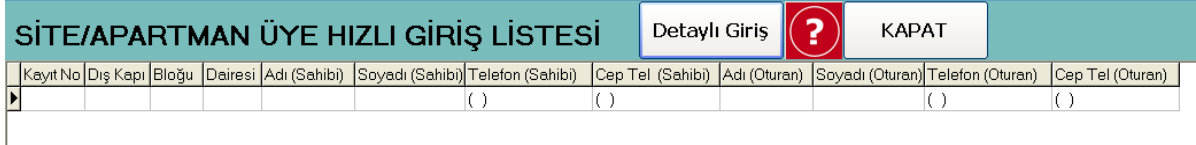

Bu bölüm hızlı ve liste şeklinde daire, üye girişi ve değişiklik yapılabilen bölümdür.

Her giriş sonrası bir alt satıra inildiğinde veya üste çıkıldığında kayıt yapılmış olur.

Girilen kayıt ve değişiklik kayıt edilmeden iptal edilmek istenirse "**Esc**" tuşun basılarak işlem iptal edilir.

Eğer giriş detaylı şekilde girilmek istenirse "**Detaylı Giriş**" tuşuna basılarak detaylı giriş ekranı getirilir.

### **Gelir Girişleri:**

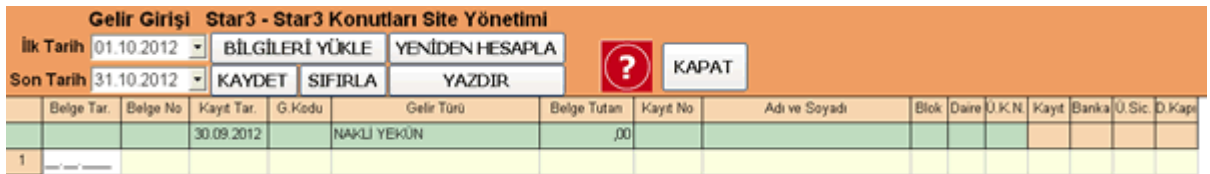

İşletme defteri gelir girişlerinin yapıldığı bölümdür. İlk tarih ve son tarih arasındaki kayıt edilmiş bilgiler yüklenir ve bu tarihler arası giriş yapılabilir. Farklı tarihlere giriş için ilk tarih ve son tarih değiştirilip "**BİLGİLERİ YÜKLE**" tuşuna basılmalıdır.

İşletme defterine girebileceğiniz kayıt tarihi işletme defteri için belirlediğiniz tarihden küçük olamaz. Daha önceki tarihe giriş yapabilmeniz için site giriş bölümünden tarihi değiştirmeniz gerekmektedir.

Girişler sonrası kayıt işlemini tamamlamak için "**KAYDET**" tuşuna basılmalıdır.

#### **Giriş Alanları**

**Belge Tar.**: Belgenin tarihi bu kısma yazılır.

**Belge No**: Belgenin üzerindeki belge numarası yazılır.

**G.Kodu** (Gelir Kodu) :Girilen belgenin tanımlı gelir kodu yazılır veya farenin çift tıklaması ile açılan Gelir kodlarından seçim yapılır.

**Belge Tutarı**:Belgenin üzerinde yer alan tutar yazılır.

**Kayıt No** (Kayıt Numarası):Alınan gelir daire üyeleri ile ilgiliyse (daire aidatı ise) bu alan dairenin kayıt numarası yazılır veya çift tıklama ile listeden seçim yapılır.

#### **Girilen Satırın Silinmesi**

Silinmek istenen satır üzerinde iken farenin sağ kliki ile çıkan menüden "**Satır Sil**" seçeneği ile veya **Shift+Del** tuşlarına birlikte basılmak sureti ile kayıt silme işlemi yapılır.

## **Gider Girişleri:**

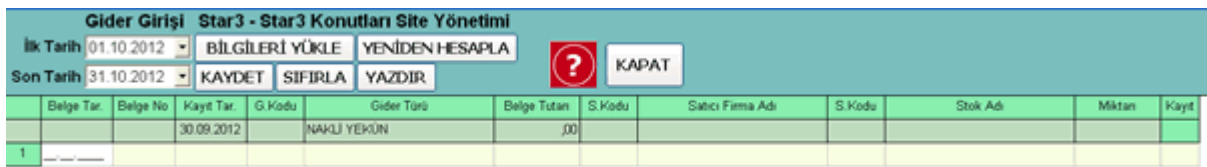

İşletme defteri gider girişlerinin yapıldığı bölümdür. İlk tarih ve son tarih arasındaki kayıt edilmiş bilgiler yüklenir ve bu tarihler arası giriş yapılabilir. Farklı tarihlere giriş için ilk tarih ve son tarih değiştirilip "**BİLGİLERİ YÜKLE**" tuşuna basılmalıdır.

İşletme defterine girebileceğiniz kayıt tarihi işletme defteri için belirlediğiniz tarihten küçük olamaz. Daha önceki tarihe giriş yapabilmeniz için site giriş bölümünden tarihi değiştirmeniz gerekmektedir.

Girişler sonrası kayıt işlemini tamamlamak için "**KAYDET**" tuşuna basılmalıdır.

### **Giriş Alanları**

**Belge Tar.**: Belgenin tarihi bu kısma yazılır.

**Belge No**: Belgenin üzerindeki belge numarası yazılır.

**G.Kodu** (Gider Kodu) :Girilen belgenin tanımlı gider kodu yazılır veya farenin çift tıklaması ile açılan Gider kodlarından seçim yapılır.

**Belge Tutarı**:Belgenin üzerinde yer alan tutar yazılır.

**F.Kodu** (Firma Kodu):Belgenin alındığı firmanın cari hesabı takip ediliyorsa firmanın kodu yazılır veya çift tıklama ile listeden seçim yapılır.

**S.Kodu** (Stok Kodu):Belge stok ile ilgiliyse ve stok takip ediliyorsa stok kodu yazılır veya çift tıklama ile listeden seçim yapılır.

**Miktarı**:Stok miktarı bu alana yazılır.

#### **Girilen Satırın Silinmesi**

Silinmek istenen satır üzerinde iken farenin sağ kliki ile çıkan menüden "**Satır Sil**" seçeneği ile veya **Shift+Del** tuşlarına birlikte basılmak sureti ile kayıt silme işlemi yapılır.

### **Gelir Gider Raporlama:**

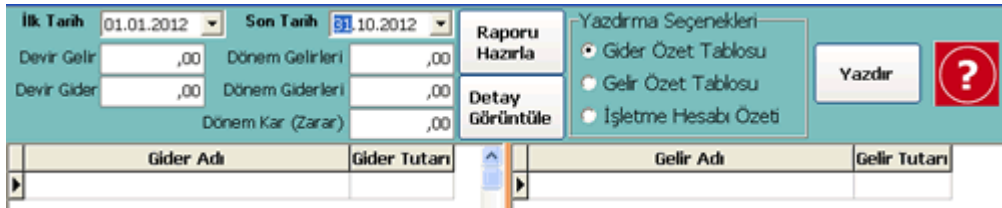

Gelir ve gider işlemlerine ait girişlerin raporlandığı bölümdür.

Raporlama "**İlk Tarih**" ve "**Son Tarih**" değerleri arasında yapılır. "**Devir Gelir**" ve "**Devir Gider**" başlangıç tarihinden önceki değerleri gösterir.

"**İlk Tarih**" veya "**Son Tarih**" değerleri değiştirildiğinde "**Raporu Hazırla**" tuşu tıklanarak bilgiler güncellenir.

"**Yazdırma Seçenekleri**" alanından seçim yapılarak yazıcıdan döküm alınabilir.

### **Gelir, Gider ve Stok Türleri Girişi:**

Gelir ve gider işlemlerinde giris türlerini gruplamak amacıyla Gelir, Gider ve Stok Türleri Girişi yapılması gerekmektedir.

Girişi yapılan türe giriş esnasında kolay ulaşım için bir kod verilmesi gerekmektedir. Kod sayısal alfabetik olabilir.

Daha önceden girilmiş değerler pencerenin alt kısmında liste olarak görünür.

#### **Kullanılan Tuşlar**

**YENİ**: Yeni giriş için kullanılır. **SAKLA**: Girilen bilgiler kayıt edilir. **SİL**: Üzerinde bulunulan tür silinir. **SEÇ**: Üzerinde bulunulan tür gelir/gider işlem bölümüne getrilir. **YAZDIR**: Yazıcıdan döküm alınır

### **Satıcı Firma Cari Kart Girişleri:**

Bu bölüm işletme giderlerinde kullanılacak firma cari kartlarının girişi için kullanılır.

#### **Yeni Firma Cari Kart Girişi**

"**YENİ CARİ**" tuşu tıklanır ve giriş alanına cari bilgileri girildikten sonra "**KAYDET**" tuşu ile kayıt işlemi tamamlanır.

#### **Tuşlar**

**DÜZELT**: Listedeki seçim üzerindeki kaydın düzeltilmesi için seçilip değişiklik yapılması amacıyla kullanılır.

**SİL**: Listede yer alan kaydın silinmesi sağlanır.

**YENİ CARİ**:Yeni firma cari kart girişi için giriş bölümlerini temizler.

**SEÇ**: Üzerinde bulunulan kaydın "**Gider**" girişine kullanılmak üzere çağırılmasını sağlar.

**VAZGEÇ**: Girilen kayıttan veya yapılan değişiklikten vazgeçilmesini sağlar.

**KAYDET**: Girilen kaydın veya yapılan değişikliğin kayıt edilmesini sağlar.

**"CARİ KARTLARDA ARA"** tuşu ile "**CARİ KARTLARDA ARANACAK KELİME**" kutucuğuna yazılan bilginin firma listesinde aranmasını sağlar.

## **Borç Alacak Toplu Girişi:**

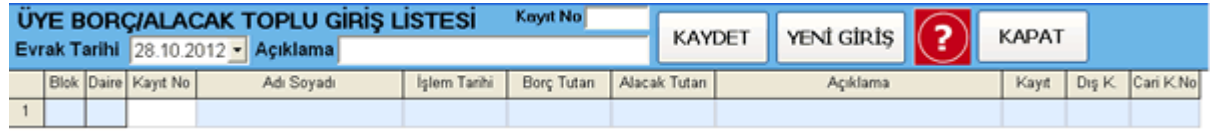

Bu bölüm toplu olarak daire üyelerine borç alacak girişi yapılan bölümdür.

Giriş için bir evrak tarihi gireriz. Evrak tarihi işlemin yapıldığı tarihtir, borç veya alacağın tarihi değildir. Borç veya alacağın tarihi liste girişi esnasında her işlem için ayrı ayrı girilir.

#### **Borç Alacak Girişi**:

Altta yer listenin "**Kayıt No**" bölümüne dairenin kayıt numarasını yazar veya çift tıklama ile gelen listeden seçim yaparız. Bu işlem sonrası daire bilgileri listeye gelir. Seçimimiz doğru ise Borç/Alacağın kayıt edileceği tarihi "**İşlem Tarihi**" bölümüne gireriz, işlem tarihi Borç/Alacağın vadesidir, yani tahsil edileceği veya ödeneceği tarihtir. Taksitli işlemlerde taksitin ödeme tarihidir. Birden fazla taksit girişi için aynı daire her seferinde seçilerek taksit ödeme planı oluşturulabilir. Borç alacak liste girişimiz bittikten sonra tüm girilen işlemleri kayıt etmek için "**Kaydet**" tuşunu kullanırız.

#### **Kullanılan Tuşlar**

**KAYDET**: Giriş veya değişiklik sonrası yaptığımız işlemleri kayıt ederiz. **SIFIRLA**: Giriş listesini boşaltır. **YENİDEN HESAPLA**: Bu tuş ile toplam rakamları yeniden hesaplanır.

### **Aidat Aktarma İşlemleri:**

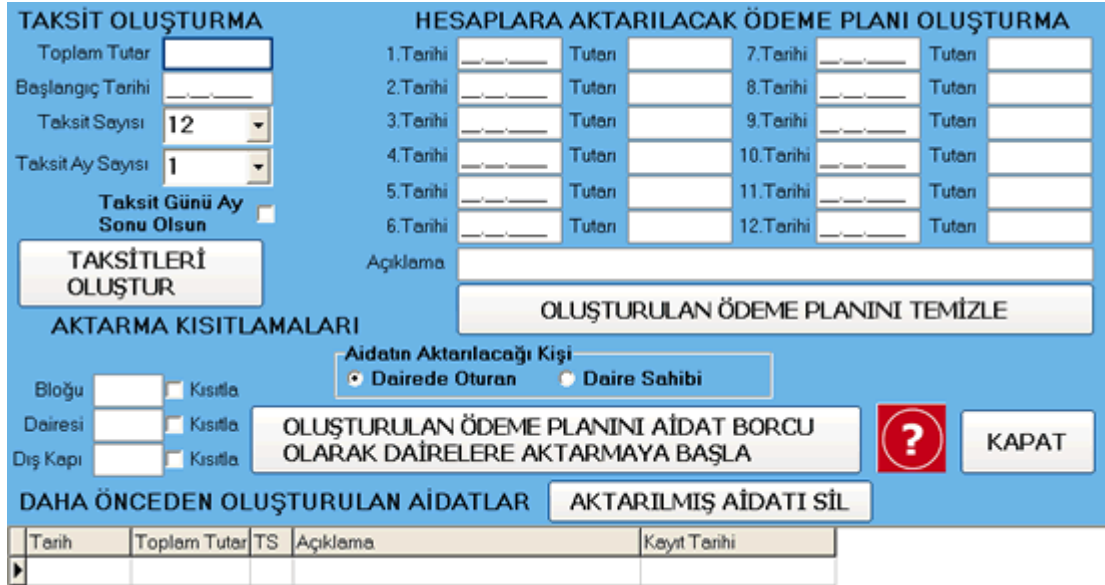

Bu bölüm toplu olarak dairelere aidat ödeme planlarının oluşturulup aktarımının yapıldığı bölümdür.

## **Ödeme Planı Oluşturma**

İki şekilde ödeme planı oluşturulabilir.

**1)** "**Toplam Tutar**" bölümüne oluşturulacak ödeme planının toplam tutarı yazılır. "**Başlangıç Tarihi**" bölümüne ilk taksitin tarihi, "**Taksit Sayısı**" bölümüne ödeme planının kaç taksitten ibaret olacağı ve "**Taksit Ay Sayısı**" herbir taksitin kaç ay arayla aktarılacağı yazıldıktan sonra "**TAKSİTLERİ OLUŞTUR**" tuşu ile otomatik taksit planı oluşturulur.

**2)** Manuel olarak taksit tarih ve tutarları yazılarak taksit planı oluşturulur ve "**AKTARMAYA BAŞLA**" tuşu ile taksitler daire cari hesaplarına oluşturulan tarihe göre kayıt edilir.

Aidatın Aktarılacağı kişi **Dairede Oturan** veya **Daire Sahibi** olarak seçilir.

Eğer aidatı aktarılacak kişi veya kişiler kısıtlanmak istenirse "**AKTARMA KISITLAMALARI**" bölümündeki kısıtlamalar kullanılır. Tek kişiye aktarım yapılacaksa tüm kısıtlama seçenekleri doldurulur.

Oluşturulan planda istenirse değişiklikler yapıldıktan sonra "... **AKTARMAYA BAŞLA**" tuşu ile taksitler daire cari hesaplarına oluşturulan tarihe göre kayıt edilir.

Eğer oluşturulan ödeme planı (taksitler) silinmek istenirse altta yer alan listeden seçildikten sonra "**AKTARILMIŞ AİDATI SİL**" tuşu ile aktarılmış aidat daire cari hesaplarından silinir.

### **Daire Aidat Takip Raporları:**

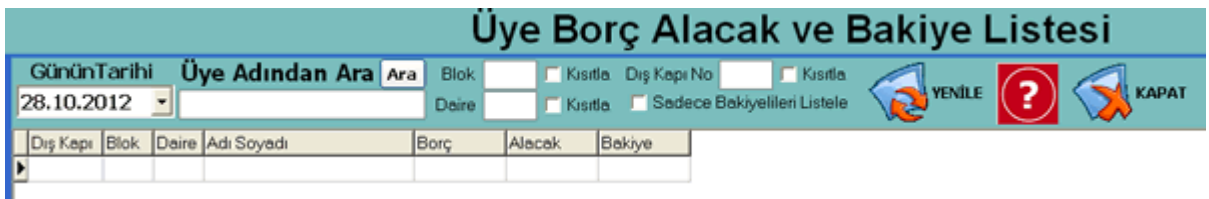

Dairelerin aidat borç alacağının raporlandığı bölümdür. Bu bölüm en üstte yer alan "**Günün Tarihi**" ne göre dairelerin borç alacak durumunu gösterir. "**Günün Tarihi**"'den sonrasına ait borçlarını veya alacaklarını (ödemelerini) göstermez. Daha ilerki tarihe göre durumu görmek için "**Günün Tarihi**"'ni ilerki bir tarihe çevirip "**YENİLE**" tuşuna basılması gerekmektedir. Borç veya alacak hareketi olmayan daireler bu listede yer almaz.

Borç alacak listesinde bir daire üye kaydı üzerine çift tıklama yapıldığında veya fareni sağ tıklaması ile çıkan menüden "**Detay Göster**" seçeneği ile daire üyesinin borç alacak hareketleri yeni bir pencerede listelenir.

#### **Bu bölümde daireye Borç/Alacak ekleme**

Borç alacak listesinden daire üye seçilip farenin sağ tıklaması (veya **Shift+Insert** tuşlarına birlikte basılarak) ile çıkan menüden "**Ödeme/Tahsilat Ekle**" seçilir ve giriş yapılacak bölüme daire üyesinin bilgileri gelir.

Tarih, tutar ve açıklama girdikten sonra "Kaydet" tuşu ile kayıt tamamlanır.

**AGSoft Yazılım http://www.malidanisman.com 0212 593 32 12 Sayfa 9**

## **Üye Aidat Borç-Alacak Hareket Raporu:**

Dairelerin aidat borç alacak hareketlerinin raporlandığı bölümdür. Bu bölüm en üstte yer alan "**İlk Tarihi**" den sonraki tarihe göre dairelerin borç alacak hareketini gösterir. "**Günün Tarihi**"'den sonrasına ait borçlarını veya alacaklarını (ödemelerini) göstermez. Daha ilerki tarihe göre durumu görmek için "**Günün Tarihi**"'ni ilerki bir tarihe çevirip "**YENİLE**" tuşuna basılması gerekmektedir.

En altta dairenin "**Günün Tarihi**"' e göre toplam borç ve alacak tutarlarını gösterir.

Bu bölümde aynı zamanda daireye ait faiz hesaplaması da yapılabilir.

"**İlk Tarihi**" ve "**Günün Tarihi**" tarihi değiştirilip "**YENİLE**" tuşu ile rapor bu tarihlere göre yeniden oluşturulur.

#### **Raporlamalar**

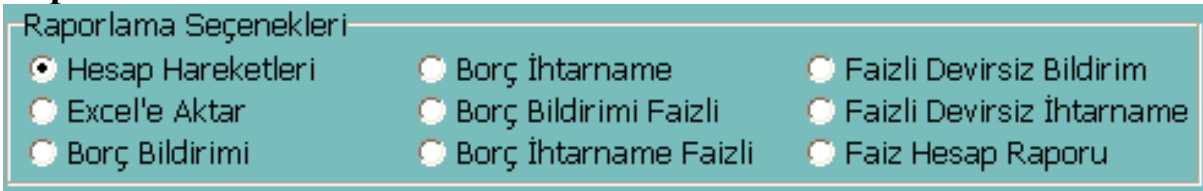

**1.Hesap Hareketleri:** "**İlk Tarihi**" ile "**Günün Tarihi**" arasındaki hareketler raporlanır ve döküm alınabilir.

**2.Excel'e Aktar:** "**İlk Tarihi**" ile "**Günün Tarihi**" arasındaki hareketler Excel'e aktarılır. **3.Borç Bildirimi:** Üyeye borcunu bildiren yazı çıktısı alınır.

**4.Borç İhtarname:** Üyeye noter aracılığıyla borcunu bildiren ihtarname yazısı çıktısı alınır. **5.Borç Bildirimi Faizli:** Üyeye borcunu hesaplanan faizi ile bildiren yazı çıktısı alınır. Bu bölümde faiz hesaplaması "**İlk Tarihi**" ndeki bakiye tutara bu tarihten sonra, diğer tutarlara kendi tarihlerine göre uygulanır. Devirden önceki tarihler hesaplamaya katılmaz bakiye tutarı ile katılırlar.

**6.Borç İhtarname:** Üyeye noter aracılığıyla borcunu bildiren ihtarname yazısı çıktısı alınır. Bu bölümde faiz hesaplaması "**İlk Tarihi**" ndeki bakiye tutara bu tarihten sonra, diğer tutarlara kendi tarihlerine göre uygulanır. Devirden önceki tarihler hesaplamaya katılmaz bakiye tutarı ile katılırlar.

**7.Borç Bildirimi Faizli:** Üyeye borcunu hesaplanan faizi ile bildiren yazı çıktısı alınır. Bu bölümde faiz hesaplaması kendi tarihlerine göre uygulanır.

**8.Borç İhtarname:** Üyeye noter aracılığıyla borcunu bildiren ihtarname yazısı çıktısı alınır. Bu bölümde faiz hesaplaması kendi tarihlerine göre uygulanır.

**9.Faiz Hesap Raporu:** Hesaplanan faizlerin detayını (devirli ve devirsiz) gösteren tabloyu çıkarır.

İlgili işlem seçimi yapıldıktan sonra "**RAPORLA**"tuşu ile ilgili rapor alınır.

# **Banka Aidat Ödeme Aktarma İşlemleri:**

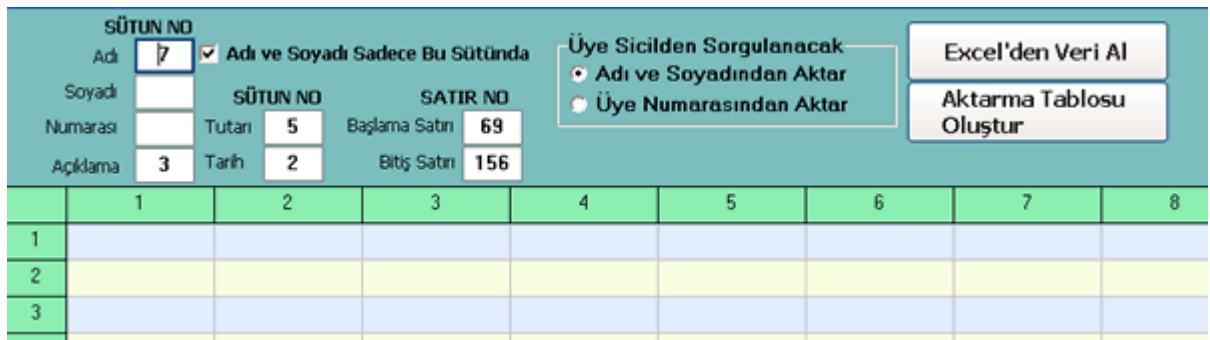

Bu bölüm toplu olarak dairelere bankadan yapılan aidat ödemelerinin aktarımının yapıldığı bölümdür.

Bu bölümü kullanabilmek için aidatların ödendiği bankadan daire numaralarının veya doğru ad soyadlarının bulunduğu excel formatında dosyanın alınmış olması veya kopyala yapıştır ile Excel dosyasına aktarılmış olması gerekmektedir.

Excel formatındaki banka listesinin aktarımı üç aşamada yapılır.

**1.Excel'den Veri Al:** Bu tuşa tıklandığında gelen dosya aç ekranından listenin bulunduğu dosya seçilir ve aşağıda yer alan listeye getirilir. Excel dosyasının ilk sayfası ekrana gelir. (Aidat kayıtları excel dosyasında birden fazla sayfa varsa birinci sayfada olmalıdır.)

Gelen sayfanın daire sahibinin adı ,soyadı ,numarası , açıklama ,tutarı ve tarihinin bulunduğu sütun numaraları **(ekrana gelen listenin en üstünde yer alan sayılar)** yazılır. Adı ve Soyadı tek sütunda ise "**Adı Soyadı Sadece Bu Sütunda**" seçili hale getirilir ve Adı bölümüne adı ve soyadının bulunduğu sütun numarası yazılır.

Üye adının ad soyadtan mı yoksa daire kayıt numarasından mı sorgulanacağı seçilir.

Alınacak verilerin başlangıç ve bitiş satırları "**Başlama Satırı**" ve "**Bitiş Satırı**" bölümüne **ekrana gelen listenin sol tarafında yer alan numaralar** yazılır.

**2.Aktarma Tablosu Oluştur:** Bu tuş ile yazılan kriterlere göre sorgulama yapılır ve son kontrol ve giriş listesi ekrana gelir. Bu liste üzerinde gerekli değişiklik, düzeltme ve ilaveler yapıldıktan sonra aktarma işlemine geçilir.

**3.**Aktarma İşlemi yeni açılan liste pencere üzerinde "**Daire Kayıtlarına Aktar**" tuşu ile yapılır.

## **Banka Aidat Ödeme Liste Aktarma ve Güncelleme İşlemleri:**

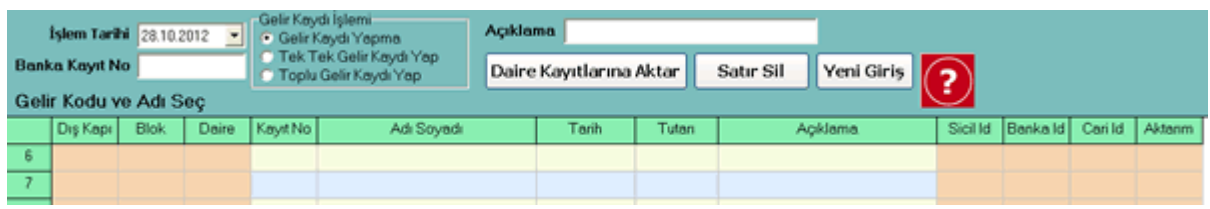

Bu bölüm "**Banka Listesi Aktar**" bölümünde oluşturulan veya **manuel giriş yapılan**, toplu olarak dairelere bankadan yapılan aidat ödemelerinin cari hesaplara aktarımının yapıldığı bölümdür.

Giriş veya düzeltme yapılırken listenin "**Kayıt No**" alanına daire kayıt numarası manuel girilince veya bu alanda çift tıklama ile gelen daire listesinden aktarılacak kişi seçimi yapılır.

**İşlem Tarihi** bölümüne listenin tarihi girilir. (Cari hesaba aktarım tarihi listenin "**Tarih**" sütununa yapılır.)

Girilen Listenin **işletme defteri**ne kaydının nasıl yapılacağı "**Gelir Kaydı İşlemi**" bölümünden yapılır. Listenin açıklaması üstteki "**Açıklama**" kutucuğuna yazılır. (**Cari hesaba** aktarım açıklaması liste içerisinde yer alan "**Açıklama**" sütununa yapılır.)

Listenin daire üye kayıtlarına aktarımı "**Daire Kayıtlarına Aktar**" tuşu ile yapılır.

### **Kullanılan Diğer Tuşlar**

**Satır Sil:** Listenin üzerinde bulunulan satırını siler. **Yeni Giriş:** Yeni liste girişi için listeyi temizler.

**AKTARILMAMIŞ LİSTEYİ EKRANA GETİR:** Banka aktarımı esnasında üye kaydı bulunamadığından aktarımı yapılamamış kayıtları ekrana getirir. Bu kayıtlar düzeltilerek tekrar aktarım kaydı yapılabilir.

**AKTARILMIŞ LİSTEYİ EKRANA GETİR:** Banka aktarımı başarıyla yapılamış kayıtları ekrana getirir. Bu kayıtlar düzeltilerek tekrar aktarım kaydı yapılabilir.

**BANKA AKTARIMI SİL:** Banka aktarımı yapılmış (başarılı-başarısız) seçilen (ok işaretinin üzerinde bulunduğu veya üzerinde iken farenin sol kliki ile seçilen liste) listedeki tüm kayıtları siler.

## **Kasa Bölümünün Kullanımı**

**Genel:** Site/Apartman kasasının tercih ettiğimiz birden fazla para birimleri ile aynı anda ayrı ayrı takip edilebildiği, üyelere borç/alacak kaydının yapılabildiği bölümdür. Aynı zamanda yapılan kasa işleminin işletme defterine kayıt işlemi yapılabilir.

**Günlük Kasa Para Girişi ve Çıkışı:** Günlük kasa para giriş çıkışları "**YENİ KASA**" tuşu veya kasa işlemleri bölümünde "**Ins**" klavye tuşu veya kasa işlemleri bölümünde farenin sağ kliki ile açılan ekrandaki "**Para Giriş Çıkışı Yap**" seçeneği ile gelen ekrandan girişle sağlanır.

**Kasa Hareket İşlemi:** Giriş için gelen ekrandaki;

"**İşlem Tarihi**" tutarın işleneceği kasa tarihini,

"**Para Cinsi**" kasaya işlenecek para cinsini,

"**Kasaya Giren Tutar**" kasaya giren parayı,

"**Kasadan Çıkan Tutar**" kasadan çıkan parayı,

"**Döviz Kuru**" alınacak kur değerini,

"**Açıklama**" işleme yapılacak açıklamayı,

"**İşlem Türü**" kasa işlemlerini gruplamak istersen anamenüdeki "**Kasa İşlem Türü Girişi**" bölümünden girilen değeri ifade eder.

"**Üye Kayıt No**" kasa işlemi ile üyeye borç alacak girişi yapılacaksa bu alana üye kayıt numarası yazılır veya bu alanda iken çift tıklama ile çıkan pencereden kayıt yapılacak üye seçimi yapılır, üye seçmek için "**Üye Bul**" tuşu da kullanılabilir. Daha önceden üye bilgileri girilmiş ve silinmek isteniyorsa "**Üye Sil**" tuşu kullanılır.

"**Firma Kodu**" işlem bir firmaya yapılıyorsa bu alan firma kodu yazılır veya bu alanda iken çift tıklama ile çıkan pencereden kayıt yapılacak firma seçimi yapılır, firma seçmek için "**Firma Bul**" tuşu da kullanılabilir. Daha önceden firma bilgileri girilmiş ve silinmek isteniyorsa "**Firma Sil**" tuşu kullanılır.

## **İşletme Defterine Kayıt Et**

Kayıt işletme defterine gelir veya gider olarak aktarılmak isteniyorsa "**İşletme Defterine Kayıt Et**" seçeneği seçili olmalıdır. İşlem işletme defteri gelir gideri ile ilgili değilse veya ayriyeten işletme defterine kayıt edilmiş ise kutucuktan seçilme kaldırılmalıdır.

### **Bu bölümündeki tuşların kullanımı:**

"**Kasa İşlem Türü Girişi**" Kasa işlem türü gruplamalarının girişinin yapılabileceği ekranı açar.

"**Bul**" Kasa işlemine firma girilecekse firmaların listesi getirilir.

"**Sakla**" Kasa işlemini saklar.

"**Yeni Hareket**" Yeni kasa hareketi girişi için ekranı hazırlar.

"**Vazgeç**" Girilen kasa işlemi saklanmadan önce eski haline getirilir.

## **Günlük Kasa Para Girişi ve Çıkışının Görüntülenmesi:**

Ekranının solunda yer alan "**Kasa Tarihi**" bölümündeki tarihe tıklanıldığında veya en üst solda yer alan tarihe göre "**GİT**" tuşu tıklanıldığında o tarihe ait kasa hareketleri gelir. Kasa hareketlerinin hemen üstünde yer alan "**GÜN BAŞI KASA MEVCUDU**" bize o günün başında kasa mevcudunu, alt bölümde yer alan "**GİREN PARA**" o güne ait kasa para girişini, "**ÇIKAN PARA**" o güne ait kasadan çıkan tutarı, "**GÜN BAKİYE**" o güne ait para giriş çıkışlarının netini, "**GÜN SONU KASA MEVCUDU**" o günün sonunda kasada kalan parayı gösterir.

### **Diğer Tuşların Kullanımı:**

"**Kaydı Değiştir**" Üzerinde bulunulan kasa işleminin değiştirilmesi için bilgiler kasa işlem giriş ekranına yüklenir. Kaydı değiştirmek için farenin sağ kliki ile çıkan menüdeki "**Kaydı Düzelt**" seçeneği veya değiştirilecek kayıt üzerinde iken "**Shift+Ins**" tuşlarına birlikte basılması da kullanılabilir.

"**Kaydı Sil**" Girilen Kaydın silinmesini sağlar. Kaydı silmek için farenin sağ kliki ile çıkan menüdeki "**Kaydı Sil**" seçeneği veya değiştirilecek kayıt üzerinde iken "**Del**" tuşuna basılması da kullanılabilir.

"**Belge Ekle**" Girilen Kayda herhangi bir resim formatının eklenmesini sağlar. Örneğin scannerda taranmış bir evrak üzerinde bulunulan kasa işlemine kayıt edilebilir ve daha sonra bu kayda ulaşılabilir. Evrak eklemek veya bakmak için farenin sağ kliki ile çıkan menüdeki "**Evraklarına Bak/Ekle**" seçeneği de kullanılabilir.

"**Bilgileri Güncelle**" Kasa girişleri sonrası değerlerin yeniden oluşturulması için kullanılır. "**Yazdır**" Raporlama seçeneklerindeki değerlere göre yazdırma önizleme raporunu getirir. Bu ekran sonrası istenirse evrak yazdırılır veya saklanır.

> © **AGSoft Yazılım [www.malidanisman.com](http://www.malidanisman.com/)**